# **WELCOME TO YOUR PORTAL**

**The survivor portal is the web-based access point for information on your kit**

#### **On the survivor portal, you can:**

- See your kit's progress as it moves from the medical facility to the law enforcement agency to the lab.
- Find survivor resources.
- Find contact information for the hospital and law enforcement agency associated with your kit.
- Subscribe to updates on changes to your kit's status.
- Use the quick exit feature to leave the site quickly and clear your browser history.

#### **Log in**

- Go to the web address given to you at the time of your exam.
- Enter your username (the kit barcode) and your temporary password.
- The first time you log in you may be prompted to change your password or set up security questions to reset your password if you forget it.
- You can change your password at any time at **User Profile > Password Management**
- You can configure security questions at **User Profile > Security Questions**.
- If you forget your password you can reset it by answering security questions (if you set them up) or by clicking on **Forgot Your Password?** on the login page.

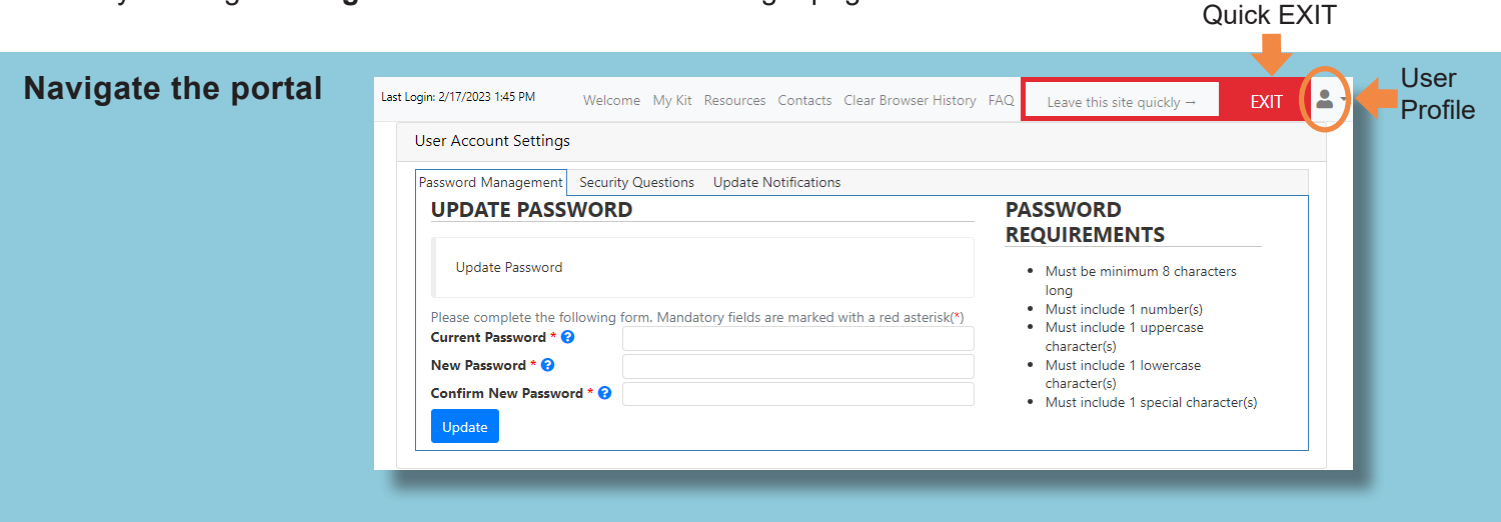

- Go to **My Kit** to see your kit's status.
- Go to **Resources** to find helpful resources.
- Go to **Contacts** to find contacts for the hospital and law enforcement agency associated with your kit.
- Go to **FAQ** to view Frequently Asked Questions.
- Go to the **User Profile** icon to manage your password and subscribe to updates.
- Log out using the **EXIT** button.

# **PORTAL DETAILS AND SETTINGS**

**Understanding the options available on the survivor portal**

#### **View your kit's details**

- Whether or not you requested to have your kit tested.
- Current status and location of your kit.
- The history of your kit's progress through the system.
- Case review information from law enforcement, when it becomes available.

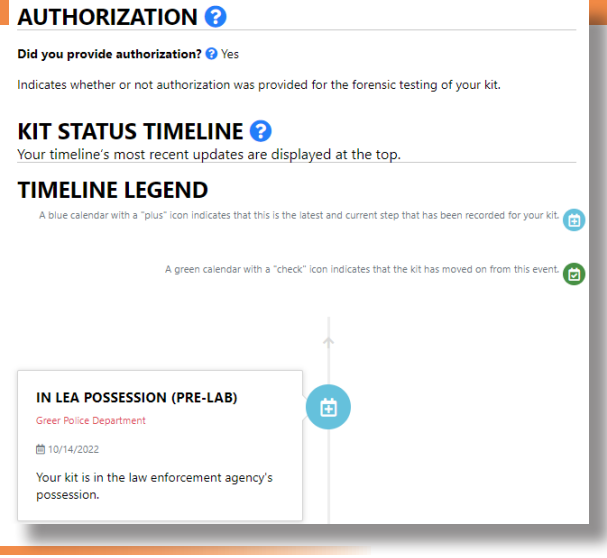

#### **Set up notifications**

- To receive updates on your kit, go to **User Profile > Update Notifications** and choose the updates you wish to be sent by email or text.
- You can also designate an ideal time of day for update.

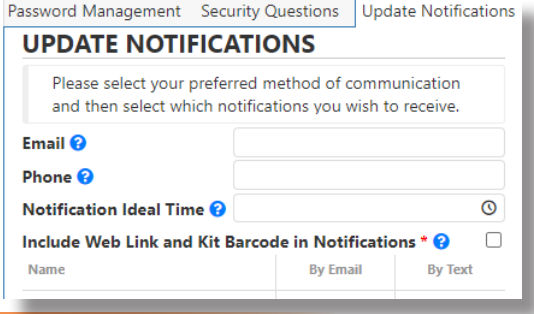

#### **Use the privacy and security features**

- In the upper-left corner of the screen verify the time of your last login to ensure that your account is secure.
- Click on the "EXIT" button in the upper-right corner of the screen to leave the site quickly.
- Go to "Clear Your Browser History" for instructions on clearing survivor portal from your browser's history.

#### **Find resources and help**

- In this section you can search for victim advocacy services, telephone hotlines, or other helpful resources such as links to websites, resource guides, or videos.
- You can filter the resources by geographical area to find something close to home.

### **RESOURCES & HELP**

## FIND RESOURCES AND ASSISTANCE IN YOUR AREA

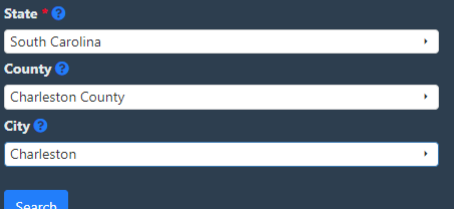